# **Rate oder Anzahl in einem Diagramm anzeigen**

Veröffentlicht: 2023-09-13

Sie können Fehler, Antworten, Anfragen und andere Zählmetrikdaten in einem Diagramm als Rate pro Sekunde oder als Gesamtzahl der Ereignisse im Zeitverlauf visualisieren. Für hochpräzise Metriken zu Netzwerkbytes und Netzwerkpaketen stehen Ihnen zusätzliche Optionen zur Verfügung, um die maximale, minimale und durchschnittliche Rate pro Sekunde in einem Diagramm anzuzeigen.

Wann Bearbeiten eines Diagramms im Metric Explorer &, können Sie eine Anzahl oder Rate auswählen, indem Sie auf den Dropdown-Link unter dem Metriknamen klicken, wie in der folgenden Abbildung dargestellt.

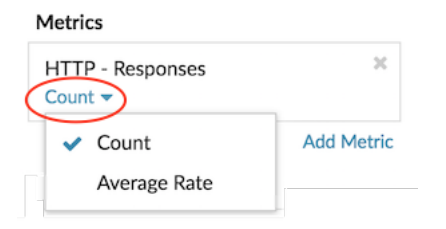

Darüber hinaus können Sie aus den folgenden Optionen für die Anzeige von Tarifen und Zählungen wählen. Beachten Sie, dass der von Ihnen Metrik Metriktyp davon abhängt, welche Rate oder Anzahl automatisch angezeigt wird.

## **Durchschnittsrate**

Berechnet den durchschnittlichen Metrikwert pro Sekunde für das ausgewählte Zeitintervall. Für netzwerkbezogene Messwerte wie Response L2 Bytes oder NetFlow Bytes wird die durchschnittliche Rate pro Sekunde automatisch angezeigt.

#### **Zählen**

Zeigt die Gesamtzahl der Ereignisse für das ausgewählte Zeitintervall an. Für die meisten Zählmetriken, wie Fehler, Anfragen und Antworten, wird die Anzahl automatisch angezeigt.

### **Zusammenfassung der Tarife**

Berechnet den maximalen, minimalen und durchschnittlichen Metrikwert pro Sekunde. Bei hochpräzisen Metriken wie Netzwerkbytes und Netzwerkpaketen werden diese drei Raten automatisch als Zusammenfassung im Diagramm angezeigt. Sie können auch wählen, ob nur der Höchst-, Mindest- oder Durchschnittskurs in einem Diagramm angezeigt werden soll. Hochpräzise Metriken werden mit einem erfasst [Granularitätsebene von 1 Sekunde](https://docs.extrahop.com/de/9.4/time-intervals/#granularit�t-der-diagrammdaten-�ndern)  $\mathbb Z$  und sind nur verfügbar, wenn Sie [konfiguriere dein Diagramm mit einer Netzwerk- oder Gerätequelle.](#page-1-0)

## **Zeigen Sie den Durchschnittskurs in einem Diagramm an**

Wenn Sie ein Diagramm mit einer Fehler-, Antwort-, Anfrage- oder anderen Zählmetrik konfiguriert haben, wird automatisch die Gesamtzahl der Ereignisse im Laufe der Zeit angezeigt. Sie können das Diagramm weiter bearbeiten, um eine Durchschnittsrate pro Sekunde für Ihre Daten anzuzeigen.

## **Bevor Sie beginnen**

[Erstellen Sie ein Diagramm](https://docs.extrahop.com/de/9.4/create-chart/#erstellen-sie-ein-diagramm) E und wählen Sie eine Zählmetrik, z. B. Fehler, Anfragen oder Antworten, als Quelle aus. Speichern Sie Ihr Diagramm in einem Dashboard.

Die folgenden Schritte zeigen Ihnen, wie Sie einem vorhandenen Dashboard-Diagramm einen Durchschnittskurs hinzufügen:

- 1. Loggen Sie sich in das ExtraHop-System ein über https://<extrahop-hostname-or-IPaddress>.
- 2. Klicken Sie oben auf der Seite auf **Armaturenbretter**.
- 3. Starte das [Metric Explorer zum Bearbeiten des Diagramms](https://docs.extrahop.com/de/9.4/metric-explorer/#bearbeiten-sie-ein-diagramm-mit-dem-metric-explorer) E indem Sie die folgenden Schritte ausführen:
	- a) Wählen Sie im Dashboard-Dock ein Dashboard aus, das das Diagramm enthält, das Sie bearbeiten möchten.
	- b) Klicken Sie auf den Diagrammtitel und wählen Sie **Bearbeiten**.
- 4. klicken **Zählen** unter dem Metriknamen.

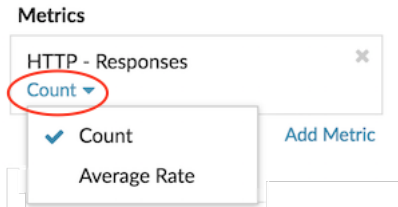

5. Wählen **Durchschnittliche Rate** aus der Drop-down-Liste.

Die Einheit "/s" wird auf Metrik Einheiten angewendet. Sie können jederzeit zur Zählung zurückkehren.

6. klicken **Speichern** um den Metric Explorer zu schließen.

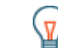

**Hinweis:** Wenn Sie mehr als eine Zählmetrik in einem Diagramm auswählen, vermeiden Sie es, Raten und Zählungen zusammen in demselben Diagramm anzuzeigen. Es kann die Skala der Y-Achse verzerren. Die Y-Achse enthält nur dann ein "/s" auf den Häkchenbeschriftungen, wenn alle Metriken Raten anzeigen.

## <span id="page-1-0"></span>**Zeigen Sie die maximale Rate in einem Diagramm an**

Um die maximale Rate pro Sekunde einer Metrik in einem Diagramm anzuzeigen, müssen Sie ein Diagramm mit einer hochpräzisen Metrik konfigurieren.

Die folgenden Schritte zeigen Ihnen, wie Sie ein Diagramm konfigurieren, das eine maximale Rate anzeigt:

- 1. Loggen Sie sich in das ExtraHop-System ein über https://<extrahop-hostname-or-IPaddress>.
- 2. Führen Sie einen der folgenden Schritte aus:
	- Um ein neues Diagramm zu erstellen, klicken Sie auf das Befehlsmenü i in der oberen rechten Ecke der Seite und wählen Sie dann **Diagramm erstellen**.
	- Um ein vorhandenes Diagramm zu bearbeiten, klicken Sie auf **Armaturenbretter** oben auf der Seite. Wählen Sie im Dashboard-Dock ein Dashboard aus, das das Diagramm enthält, das Sie bearbeiten möchten. Klicken Sie auf den Diagrammtitel und wählen Sie **Bearbeiten**.
- 3. klicken **Quelle hinzufügen** und wählen Sie eine der folgenden Quellen aus:
	- Eine Netzwerkquelle, bei der es sich nicht um ein Flussnetz handelt, z. B. ein Standort.
	- Ein Gerät, z. B. ein Server oder ein Client.
- 4. Suchen Sie nach einer der folgenden Metriken und wählen Sie sie aus:

## **Für eine Netzwerkquelle**

- Netzwerk-Bytes (Gesamtdurchsatz)
- Netzwerkpakete (Gesamtpakete)

## **Für eine Gerätequelle**

- Netzwerk-Bytes (kombinierter eingehender und ausgehender Durchsatz pro Gerät)
- Eingehende Netzwerk-Bytes (eingehender Durchsatz pro Gerät)
- Netzwerk-Bytes Out (ausgehender Durchsatz pro Gerät)
- Netzwerkpakete (kombinierte eingehende und ausgehende Pakete pro Gerät)
- Eingehende Netzwerkpakete (eingehende Pakete pro Gerät)
- Ausgehende Netzwerkpakete (ausgehende Pakete pro Gerät)

5. Wählen Sie einen Diagrammtyp aus, der mit Zählmetriken kompatibel ist (einschließlich Linien-, Wert-, Säulen-, Balken-, Kreis- und Listendiagramme).

Die Standardanzeige für eine hochpräzise Metrik ist eine Kursübersicht, in der automatisch die Höchst-, Durchschnitts- und Mindestrate angezeigt werden.

6. klicken **Zusammenfassung der Tarife** unter dem Metriknamen.

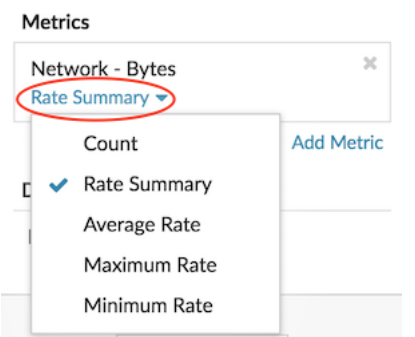

- 7. Wählen **Maximaler Tarif** aus dem Drop-down-Menü.
- 8. klicken **Speichern** um den Metric Explorer zu schließen.